**Epik Instructivo Esquema Evaluador Individual**

**Universidad EAFIT**

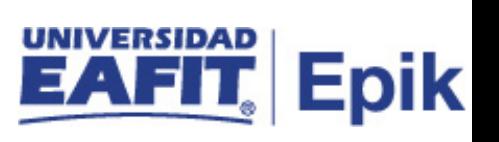

# **Contenido**

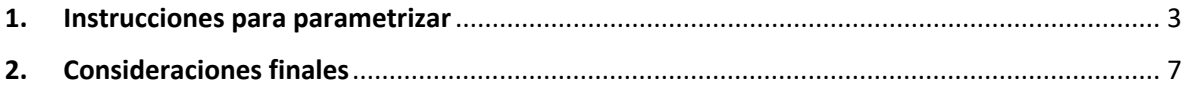

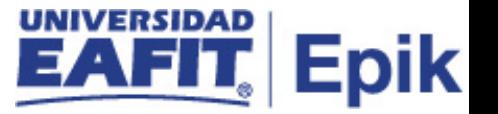

## <span id="page-2-0"></span>**1. Instrucciones para parametrizar**

**Tabla de parametrización:** permite especificar uno o varios evaluadores individuales que formarán parte del proceso de evaluación de selección y admisión de los solicitantes de educación formal.

**Ruta de Parametrización:** *Menú Principal > Definición de SACR > Definiciones Comunes > Sistema Gestión de Evaluación > Esquema Evaluador Individual*

**Periodicidad de parametrización:** la periodicidad de la parametrización del Esquema de Evaluador Individual se realizará a demanda y es institucional.

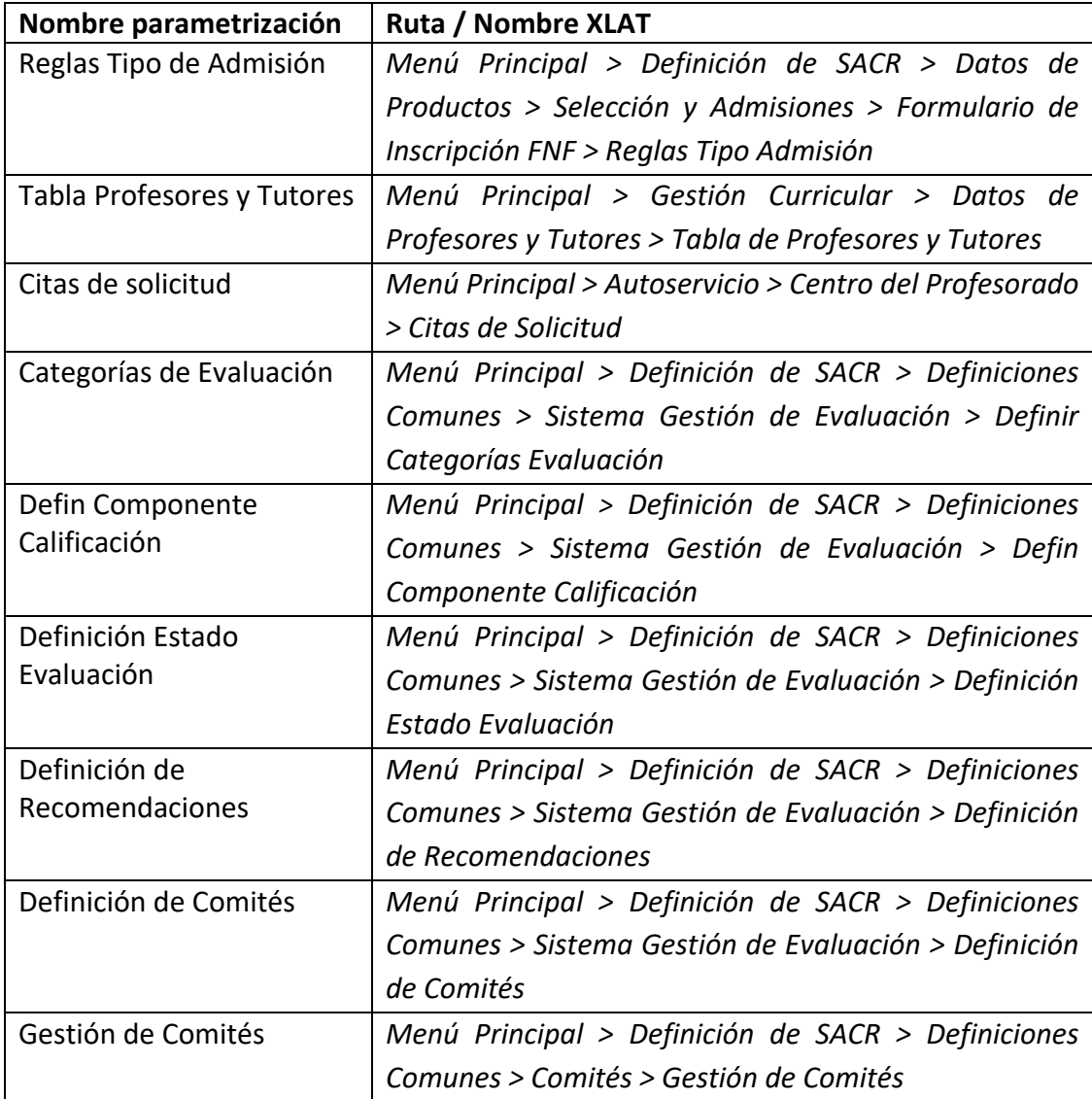

#### **Insumos para la parametrización:**

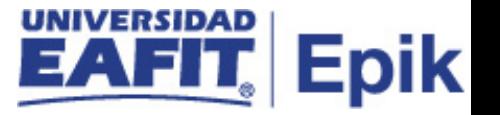

Se debe tener en cuenta que adicionalmente de las rutas que se relacionan, si el entrevistador no tiene cuenta institucional, esta se crea cuando se active el entrevistador en la Tabla Profesores y Tutores, ya que este componente tiene integración con Guati. De igual manera se debe tener toda la parametrización relacionada con la admisión y la matrícula.

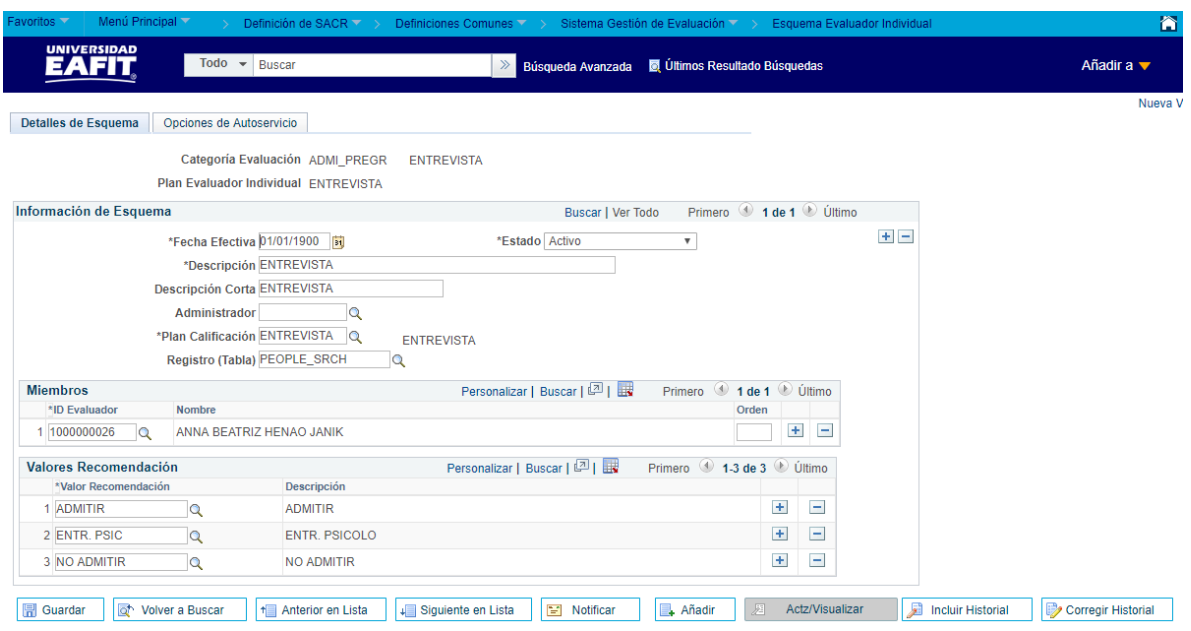

#### **Descripción de campos que aplican en la parametrización**

*Imagen 1. Pestaña Detalles de Esquema*

De acuerdo a la *Imagen 1* se describen los siguientes campos:

**1. Categoría Evaluación:** corresponde a el nombre del tipo de gestión de evaluación, asignado a un grado académico.

**2. Plan Evaluador Individual:** corresponde al tipo de evaluación que se aplicará dentro de la categoría.

#### **Sección Información de Esquema**

**3. (\*) Fecha Efectiva:** fecha en la que empieza a regir la parametrización que se está dando, para la primera parametrización siempre se va a utilizar la fecha 01/01/1900, posterior a las actualizaciones se activa una fecha según corresponda.

DD-MM-AAAA\* Indica al sistema a partir de qué fecha se hace efectivo un registro o hasta cuando ya no lo es.

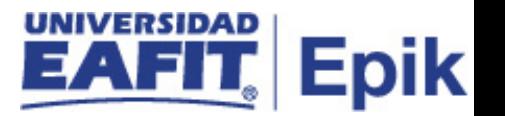

**4. (\*) Estado:** determina si la fecha efectiva se encuentra Activa (A) o Inactiva (I), a menos que haya un cambio en la parametrización este estado siempre estará en Activa.

- En caso de que la parametrización se inactive, se deberá crear un nuevo registro para cambiar el estado.
- En caso de que la parametrización cambie, se agrega un nuevo registro con la fecha efectiva del día en que se realice el cambio.

**5. (\*) Descripción:** nombre de la evaluación creada por tipo de programa, este campo permite 50 caracteres.

**6. Descripción corta:** resumen de la descripción, del nombre de la evaluación creada por tipo de programa, este campo permite 25 caracteres.

**7. Administrador:** corresponde al usuario administrativo que gestiona las evaluaciones.

**8. (\*) Plan Calificación:** nombre de la evaluación que aplica al solicitante.

**9. Registro (Tabla):** corresponde a un registro de tabla que permite asociar a las personas, dicha tabla es parametrizada de forma técnica.

### **Sección Miembros**

**10. (\*) ID Evaluador:** al dar clic en la lupa, buscará la información de la tabla de personas por el número de ID, solo relacionará la población que este creada en la misma.

**11. Nombre:** relaciona el nombre del evaluador de manera automática al seleccionar el ID Evaluador.

**12. Orden:** si en la sección Miembros, hay distintos evaluadores se puede relacionar el orden en el que se desea aparezca la información, sin embargo, no es muy usado este campo.

### **Sección Valores Recomendación**

**13. (\*) Valor Recomendación:** se selecciona el valor recomendación que se va a asociar a la evaluación, este lo trae de la Tabla de Recomendaciones.

**14. Descripción:** el sistema la trae por defecto al seleccionar el Valor Recomendación, correspondiente al detalle del valor de la recomendación.

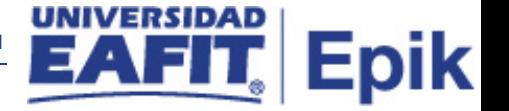

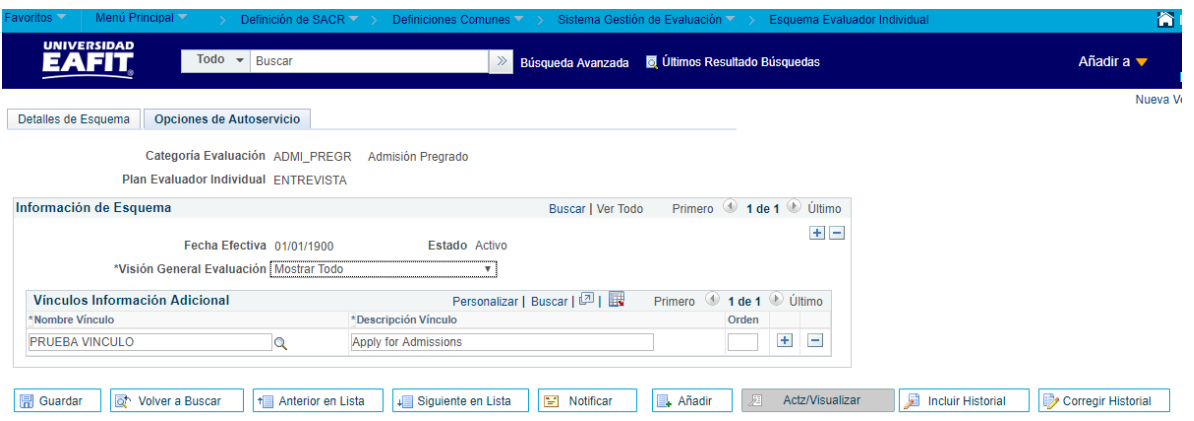

*Imagen 2. Pestaña Opciones de Autoservicio*

De acuerdo a la *Imagen 2* se describen los siguientes campos:

**1. Categoría Evaluación:** corresponde a el nombre del tipo de gestión de evaluación, asignado a un grado académico. Esta información la relaciona según la información diligenciada de manera previa en la primera pestaña.

**2. Plan Evaluador Individual:** corresponde al tipo de evaluación que se aplicará dentro de la categoría. Esta información la relaciona según la información diligenciada de manera previa en la primera pestaña.

#### **Sección de Esquema**

**3. (\*) Fecha Efectiva:** fecha en la que empieza a regir la parametrización que se está dando, para la primera parametrización siempre se va a utilizar la fecha 01/01/1900, posterior a las actualizaciones se activa una fecha según corresponda.

DD-MM-AAAA\* Indica al sistema a partir de qué fecha se hace efectivo un registro o hasta cuando ya no lo es. Esta no se permite modificar en la pestaña, dado que trae la información desde la anterior.

**4. (\*) Estado:** determina si la fecha efectiva se encuentra Activa (A) o Inactiva (I), a menos que haya un cambio en la parametrización este estado siempre estará en Activa.

- En caso de que la parametrización se inactive, se deberá crear un nuevo registro para cambiar el estado.
- En caso de que la parametrización cambie, se agrega un nuevo registro con la fecha efectiva del día en que se realice el cambio.

No se permite modificar en esta pestaña, dado que trae la información desde la anterior.

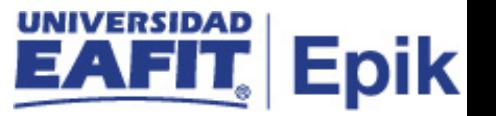

**5. (\*) Visión General Evaluación:** lista desplegable que permite seleccionar si deseo que se visualicen los vínculos, por defecto se selecciona Mostrar Todo, con el fin de que visualice de manera permanente los mismos.

**6. (\*) Nombre Vínculo:** buscador que permite seleccionar el vínculo previamente parametrizado, y que corresponde a la información que consultará el evaluador para contar con datos adicionales. Para este caso el nombre de los links.

**7. (\*) Descripción Vinculo:** corresponde a la información del vínculo, el sistema trae automáticamente esta información al seleccionarlo.

**8. Orden:** el orden en el que se desea que se organicen los vínculos, sin embargo, no es muy usado este campo, ni es obligatorio.

# <span id="page-6-0"></span>**2. Consideraciones finales**

*No aplica.*